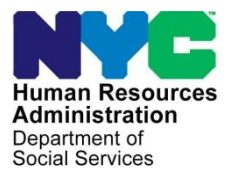

**FAMILY INDEPENDENCE ADMINISTRATION**

Matthew Brune, Executive Deputy Commissioner

Policy, Procedures, and Training

James K. Whelan, Deputy Commissioner Stephen Fisher, Assistant Deputy Commissioner<br>Policy, Procedures, and Training Stephen Coffice of Procedures

# **POLICY DIRECTIVE #13-14-ELI**

*(This Policy Directive Replaces PD #08-10-ELI)*

## **REVISED LEVELS OF APPROVAL FOR CASH ASSISTANCE**

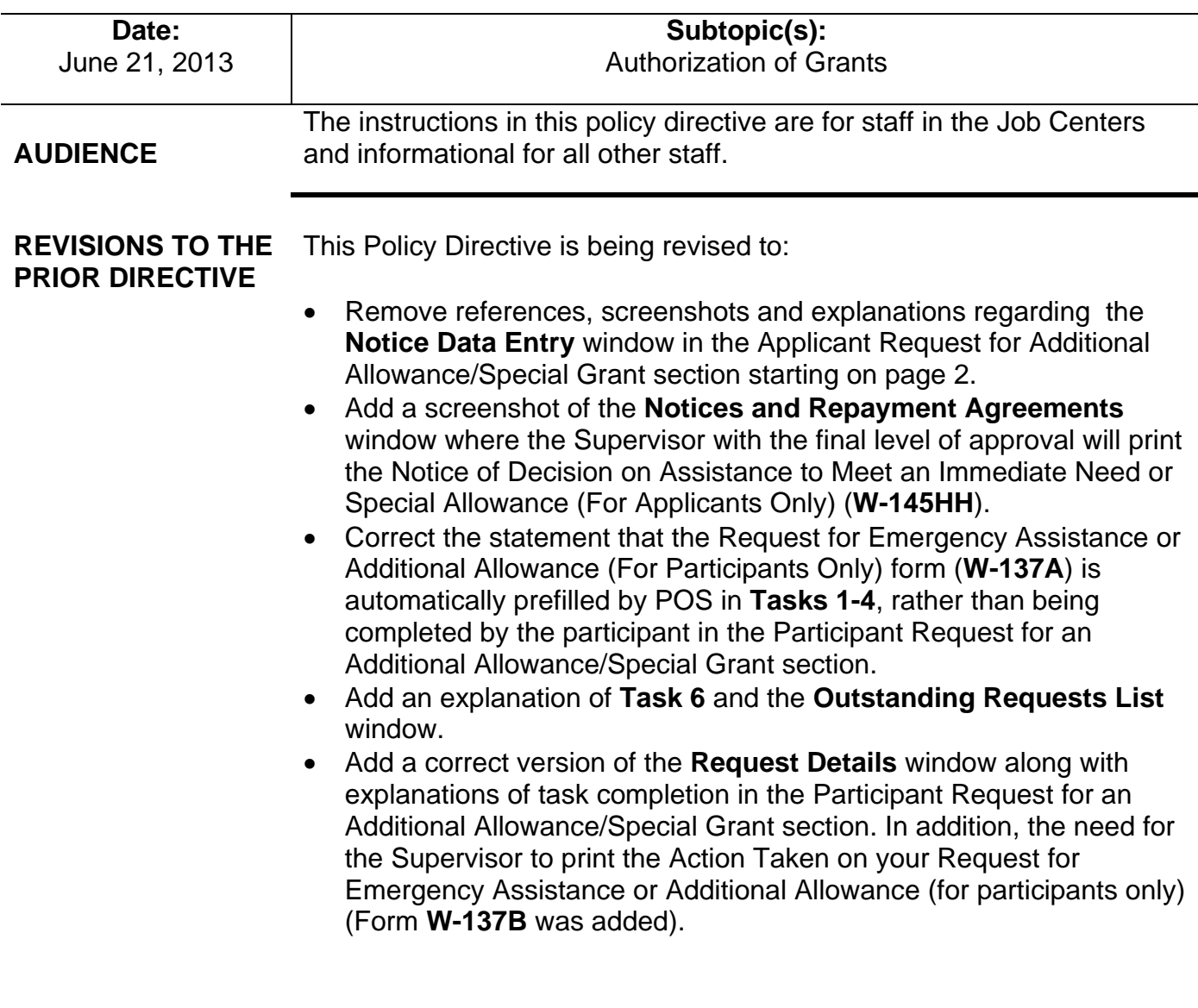

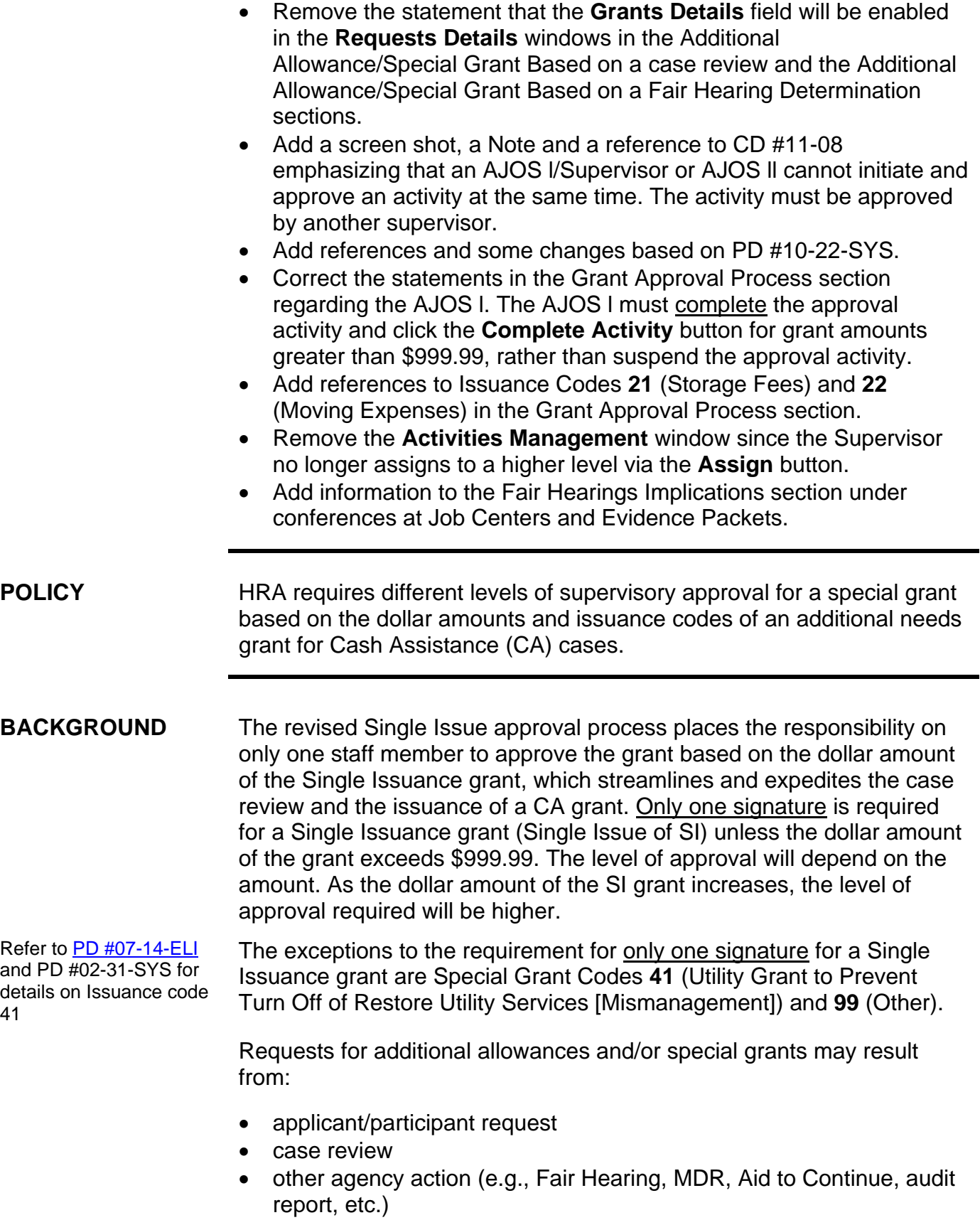

The levels of approvals based on the amount of the CA grant:

- up to \$999.99: approval of AJOS I required
- \$1,000 to \$1,999.99: approval of AJOS II required
- \$2,000 and over: approval of the Admin JOS I required

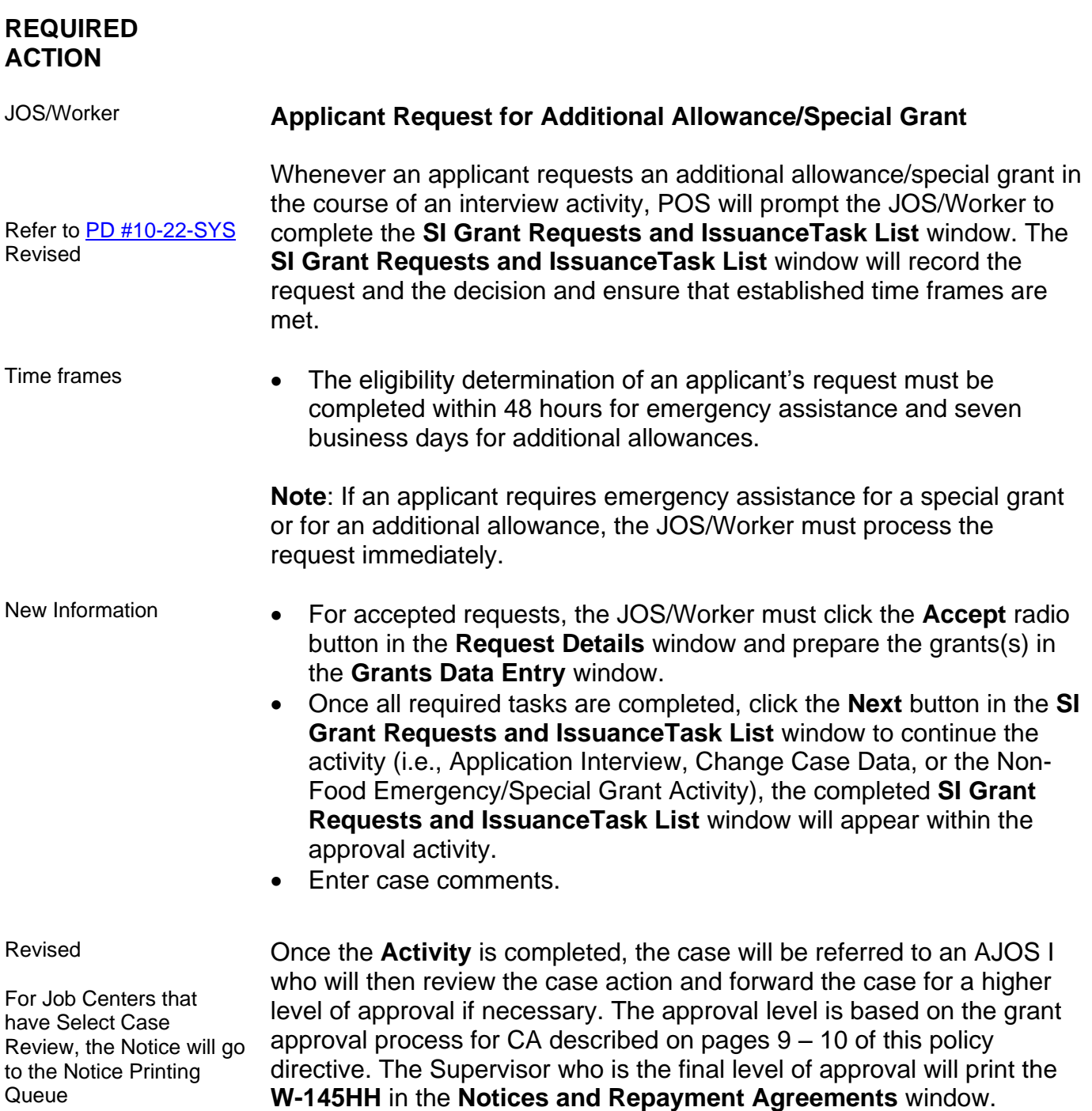

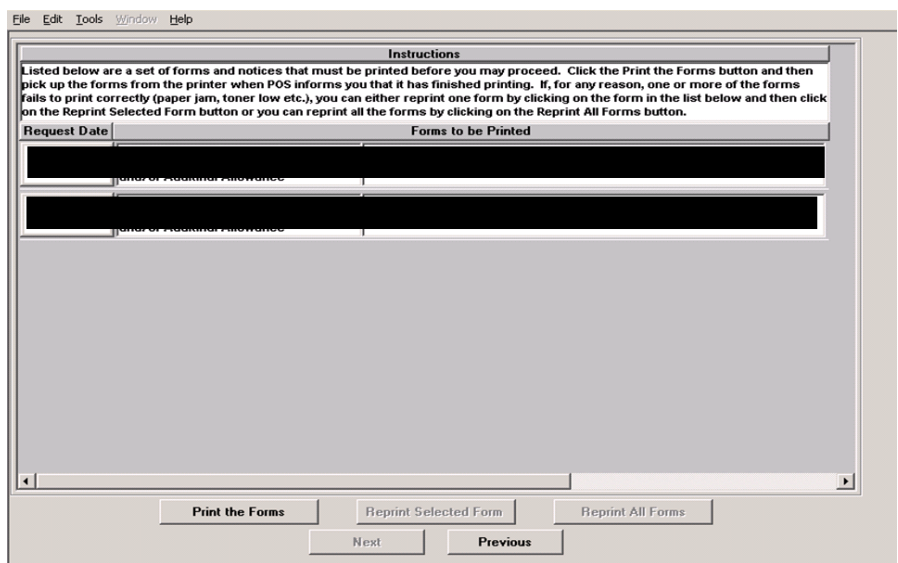

# **Participant Request for an Additional Allowance/Special Grant**

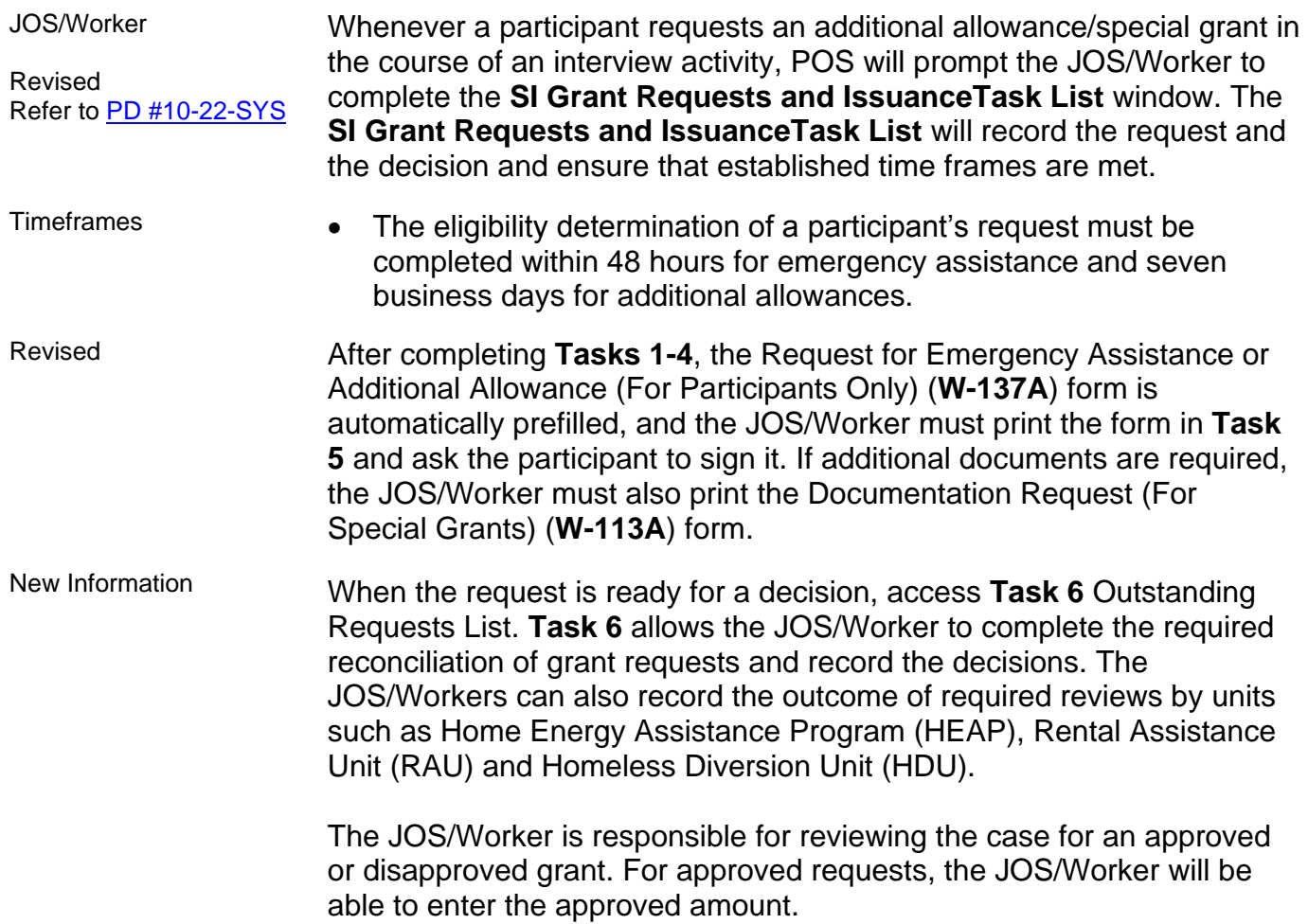

### New screenshot

POS will run business rules to validate the JOS/Worker's entries. JOS/Workers will also be able to generate the **W-113A** form to extend the due date or the Notice to Report to Center (**M-3g**) form to request that the participant return the required documents.

Click **GO** and the **Outstanding Requests List** window will appear.

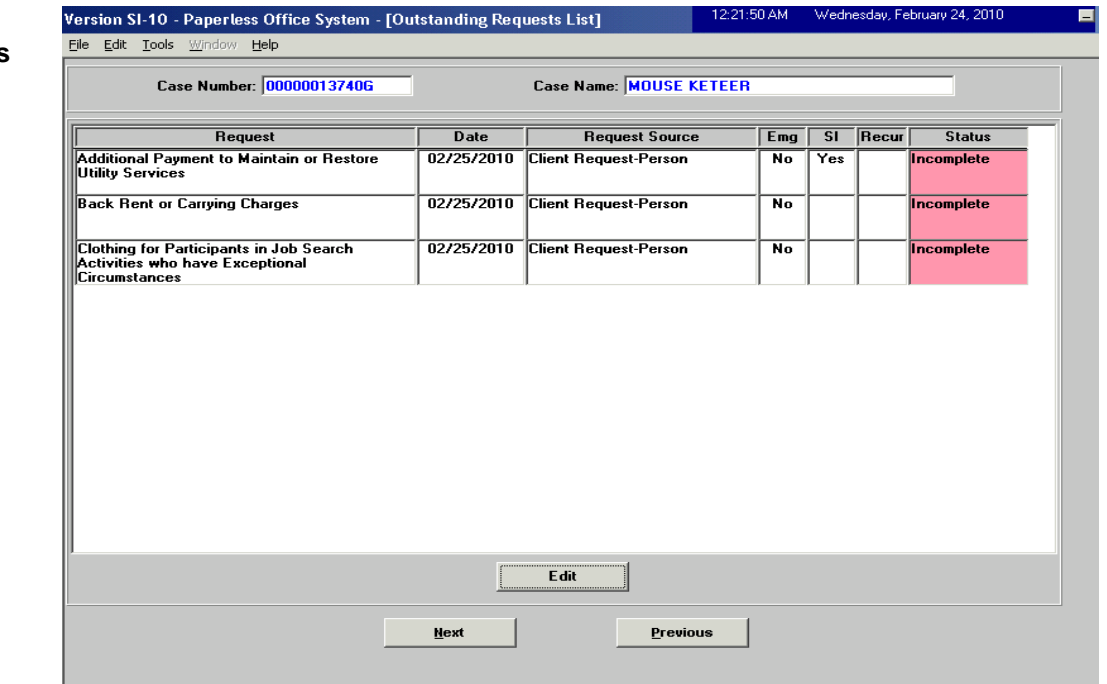

 Select the request and click the **Edit** button to access the **Request Details** screen on the next page, when the request is ready for a decision.

New Screenshot – **Outstanding Requests List**

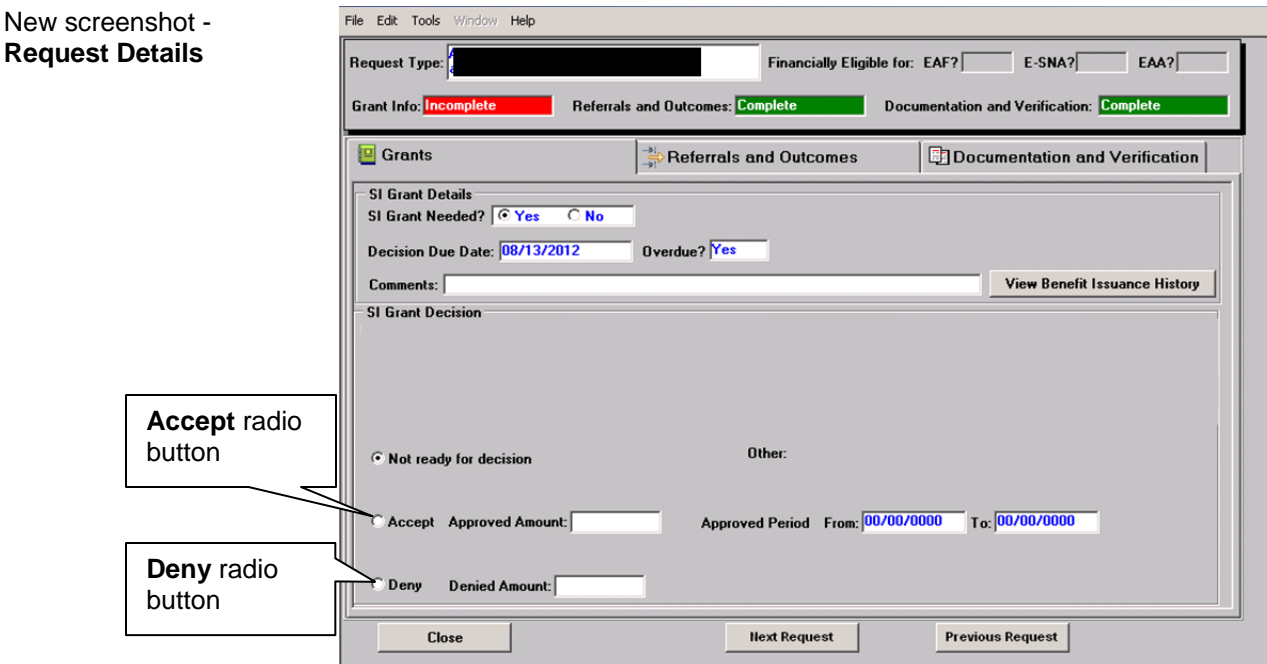

- Click on the **Deny** radio button if the grant request is denied and the **Reason for Denial** field will be enabled. Record the reason for the denial in this field.
- Click on the **Accept** radio button in the **Decision** field of the window if the grant request is accepted. Enter the approved amount and period (if applicable).
- Once all required tasks are completed, click the **Close** button in the **SI Grant Requests and IssuanceTask List** window to continue the activity (i.e., Change Case Data, Recertification or the Non-Food Emergency/Special Grant Activity).
- Prepare the grant(s) in the **Grants Data Entry** window.
- Enter case comments.

Revised

For Job Centers that have Select Case Review, the Notice will go to the Notice Printing **Queue** 

Once the **Activity** is completed, the case will be referred to an AJOS I who will then review the case action and forward the case for a higher level of approval if necessary. The approval level is based on the grant approval process for CA described on pages 9 – 10 of the policy directive. The Supervisor who is the final level of approval will print the Action Taken on your Request for Emergency Assistance or Additional Allowance (for participants only) (Form **W-137B**) in the **Notices and Repayment Agreements** window.

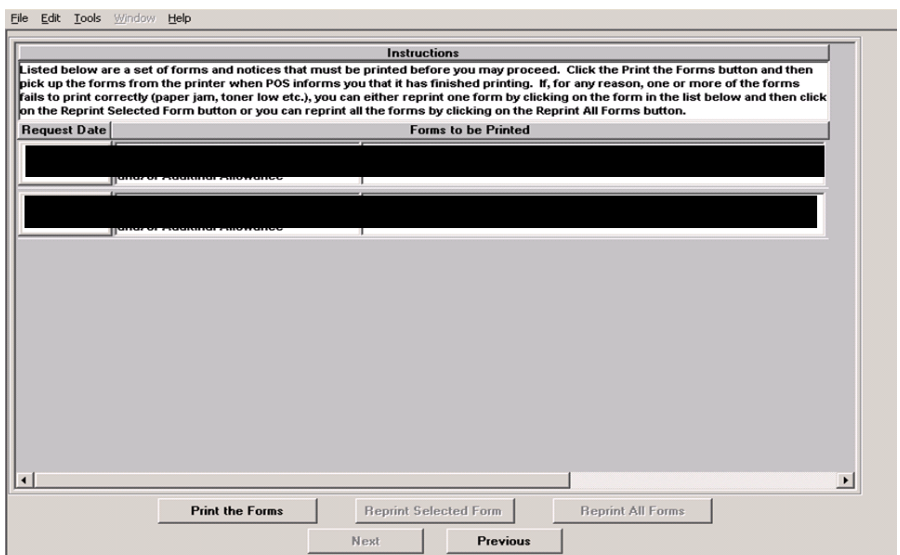

# **An Additional Allowance/Special Grant Based on a Case Review**

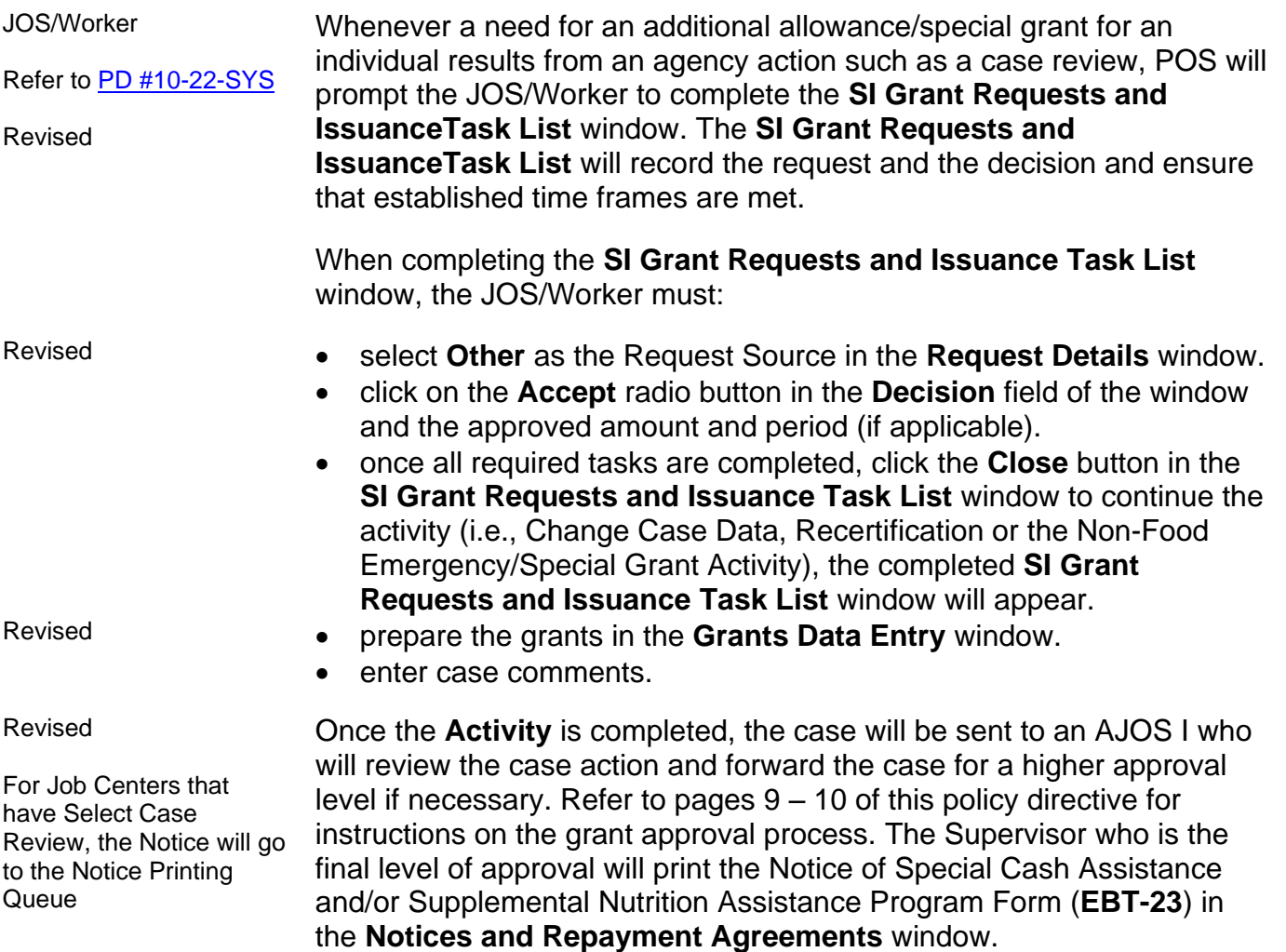

### New screenshot

FIA Policy, Procedures, and Training 7 7 The Procedures of Procedures

### **Additional Allowance/Special Grant Based on a Fair Hearing Determination**

JOS/Worker

**Response to Question** window

Refer to PD #10-22-SYS Revised

Whenever a need for an additional allowance/special grant results from a determination in a Fair Hearing, POS will prompt the JOS/Worker to complete the **SI Grant Requests and IssuanceTask List** window. The **SI Grant Requests and IssuanceTask List** window will record the request and the decision and ensure that established time frames are met:

When completing the **SI Grant Requests and IssuanceTask List** window, the JOS/Worker must:

- select Fair Hearing as the Request Source and enter the Fair Hearing Number in the **Request Details** window.
- Revised click on the **Accept** radio button in the **Decision** field of the window, and the approved amount and period (if applicable).
	- once all required tasks are completed, click the **Close** button in the **SI Grant Requests and Issuance Task List** window to continue the activity (i.e., Change Case Data, Recertification or the Non-Food Emergency/Special Grant Activity), the completed **SI Grant Requests and Issuance Task List** window will appear.

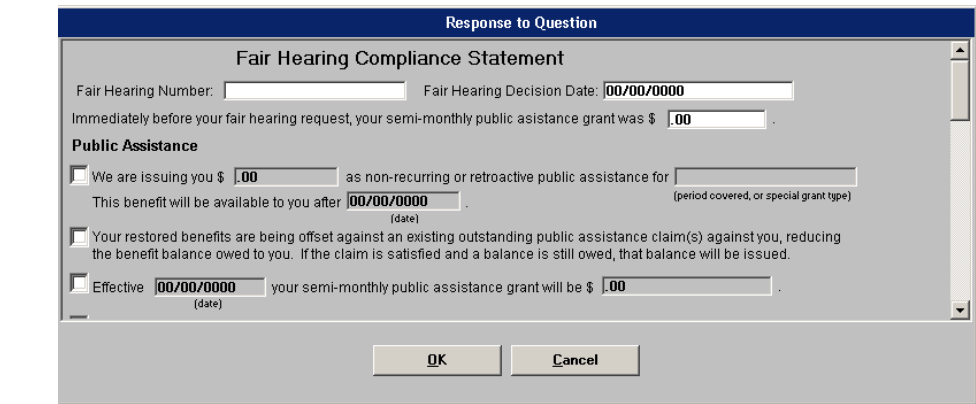

- annotate the Fair Hearing Compliance Statement (**W-186c**).
- prepare the grants in the **Grants Data Entry** window.
- print a copy of the Fair Hearing Compliance Statement (**W-186c**) from the **Print Forms** window.
- enter case comments.

Revised Once the **Activity** is completed, the case will be referred to an AJOS I who will review the case action and forward the case for a higher approval level if necessary. The completed grant(s) is either transmitted by the Supervisor to WMS, or the **LDSS-3575** goes to the Print Queue. The approval is based on the grant approval process described on pages 9-10.

New Information Refer to [CD #11-08](http://hraedocs.hra.nycnet/HRAeDocs/DocumentFunctions/DocumentDirectAccess.aspx?DocId=c829780e-f3b1-4146-a6db-5b371bdc4905) for more details

**Note**: If an AJOS/Supervisor or AJOS II is logged into POS and is performing tasks of a lower title, the following **Warning** screen will appear, notifying him/her that another Supervisor will have to complete the approval activity. The same person cannot initiate and complete the sign-off of the approval activities.

Warning screen **Warning!**  $\times$ You are enrolled as a "CA Supervisor". If you start this activity, you will not be able to complete the approval activity and you or the Worker completing the activity will have to send it to another Supervisor. Would you like to access the activity? Yes No.

# **Grant Approval Process**

Refer to [PD #10-22-SYS](http://hraedocs.hra.nycnet/HRAeDocs/DocumentFunctions/DocumentDirectAccess.aspx?DocId=7dd4bc6c-4710-47b7-baf6-3b39a4fcc7e9) for POS details on approving grants If the grant amount is \$999.00 or less, the final approval is made by the AJOS l. Revised  $\bullet$  If the grant amount is \$1000.00 to \$1,999.99, the AJOS I must complete the approval activity by clicking the **Complete Activity** button (see screen shot on next page) and forward the case to the AJOS ll for review and approval. Revised • If the grant amount is \$2,000.00 or more, the AJOS I must complete the approval activity by clicking the **Complete Activity** button (see screen shot on next page) and forward the case to the Admin JOS I for final approval. When there are grants requiring a higher level of approval/disapproval, the window will only display a filtered list of the next level of supervisors who are authorized to approve the grant amount in the **Approval Assignment** window. Revised Refer to [PD #07-14-ELI](http://hraedocs.hra.nycnet/HRAeDocs/DocumentFunctions/DocumentDirectAccess.aspx?DocId=5a9bf6c8-6c9d-4b14-95e5-68c20a5dab12) and [PD #02-31-SYS](http://hraedocs.hra.nycnet/HRAeDocs/DocumentFunctions/DocumentDirectAccess.aspx?DocId=43715314-2c4b-49aa-a0de-df2da7f0d6d9) for details on Issuance code 41 If the Issuance code is **22**, **41,** or **99** for an applicant/participant in permanent housing, the AJOS I must complete the activity and forward it to the next level via the **Approval Assignment** screen. This should happen for all levels until the final manager has reviewed the case/grants. If the Issuance Code **41** is heat-related or the Issuance code is **99**, approval by the Deputy Director/director will be required. Refer to **Attachment A** and **Attachment B** for the special approval processes if the issuance code is **41** or **99**.

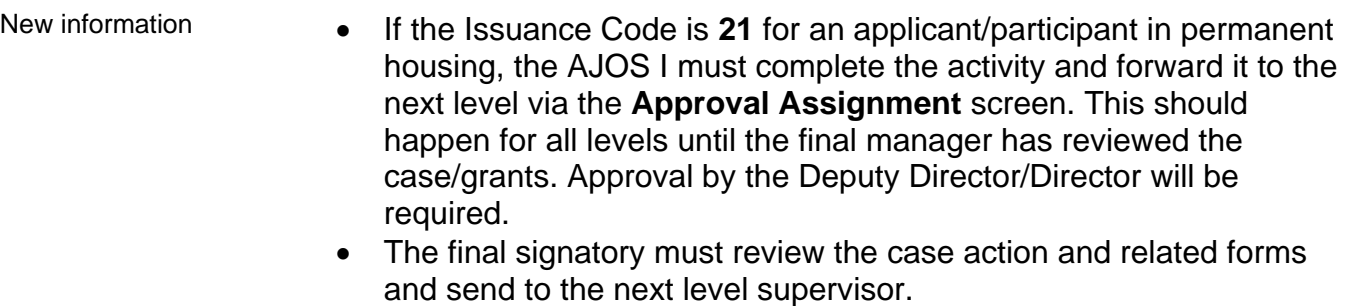

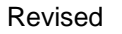

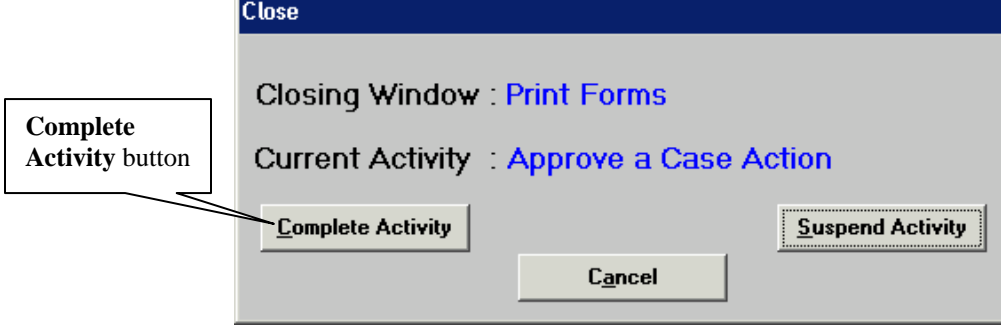

# **PROGRAM IMPLICATIONS**

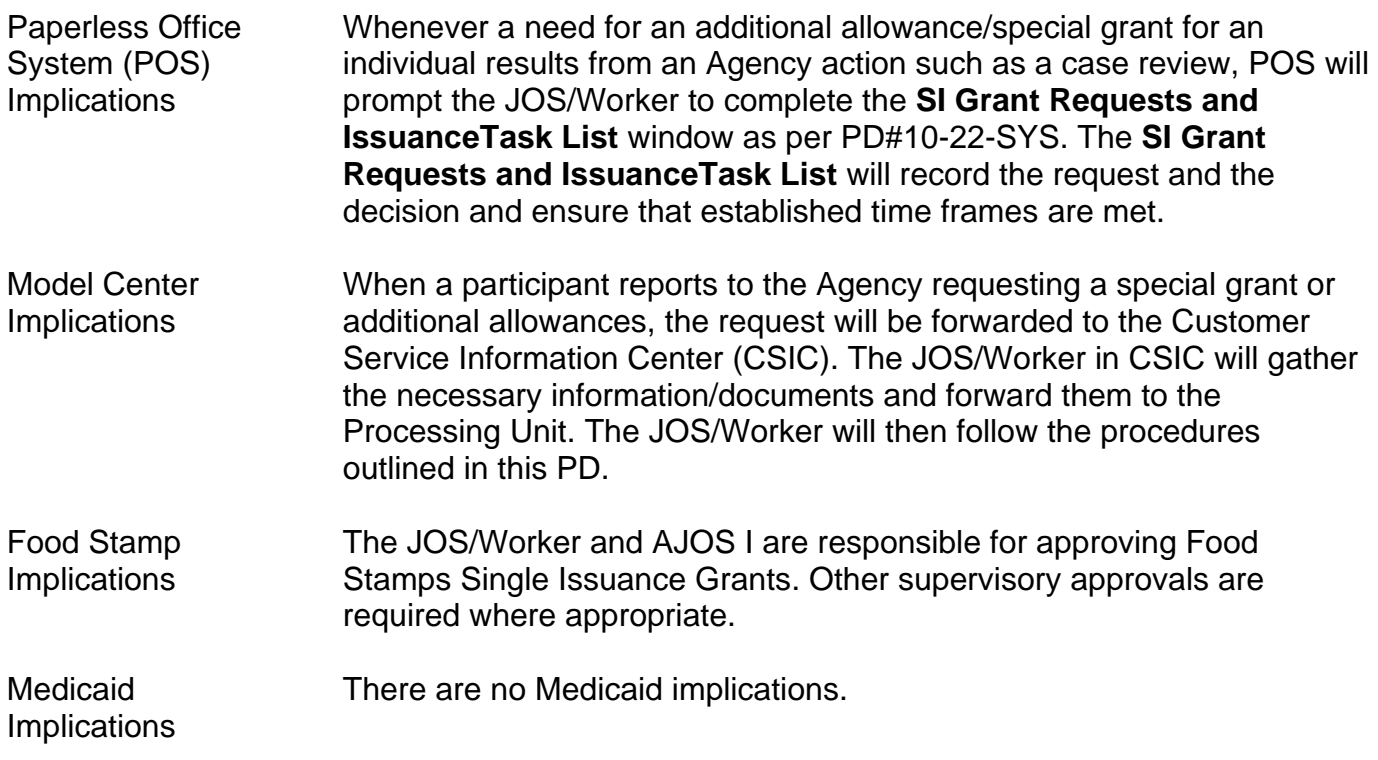

### **LIMITED ENGLISH PROFICIENT (LEP) AND HEARING IMPAIRED IMPLICATIONS**

For Limited English Proficient (LEP) and hearing-impaired applicants/participants, make sure to obtain appropriate interpreter services in accordance with [PD #11-33-OPE](http://hraedocs.hra.nycnet/HRAeDocs/DocumentFunctions/DocumentDirectAccess.aspx?DocId=b2e68404-14e5-4918-ac53-5a0a478c74b9) and [PD #08-20-OPE.](http://hraedocs.hra.nycnet/HRAeDocs/DocumentFunctions/DocumentDirectAccess.aspx?DocId=c072c6bc-a0fd-4cff-a528-41c75881dd75)

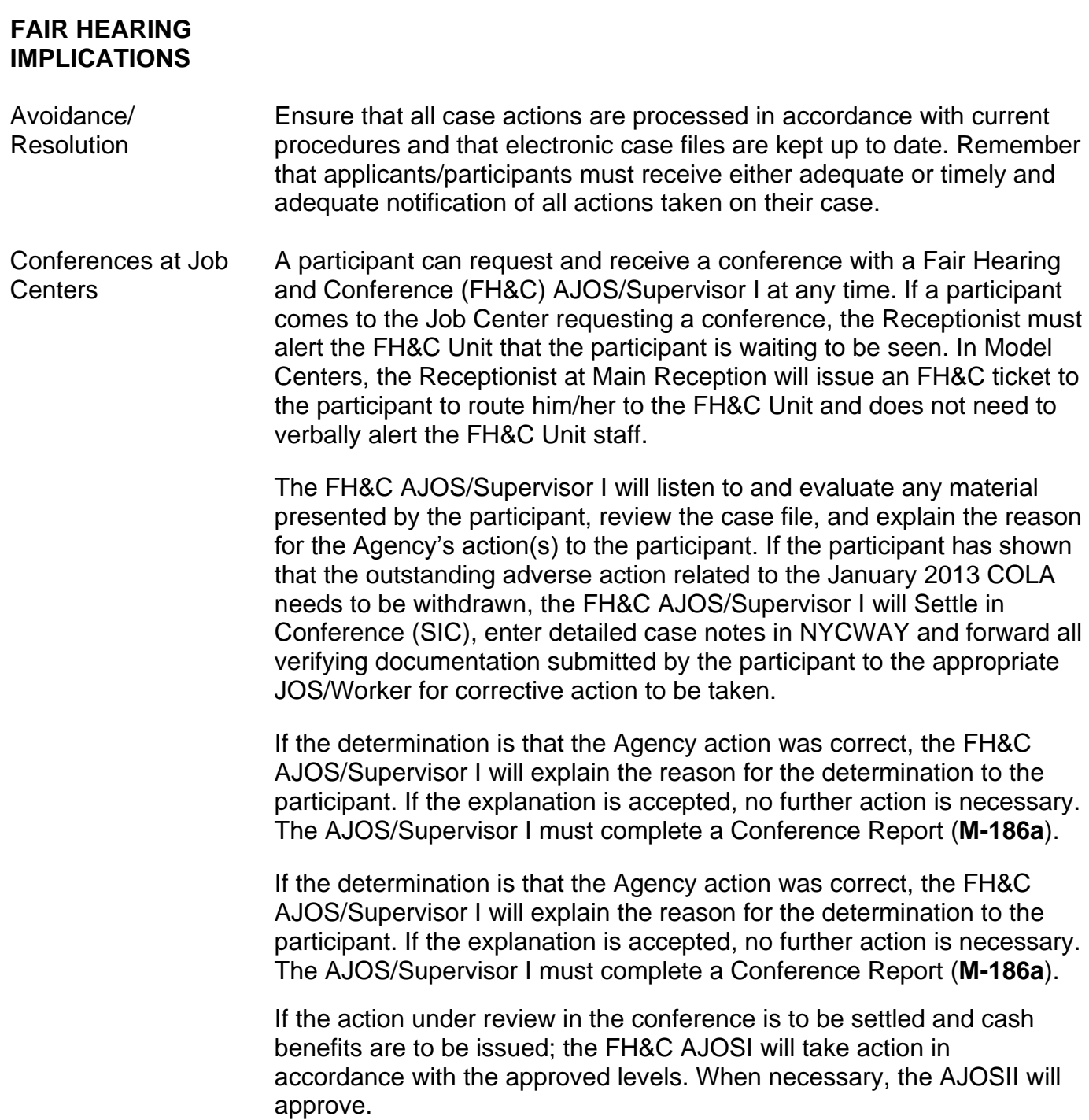

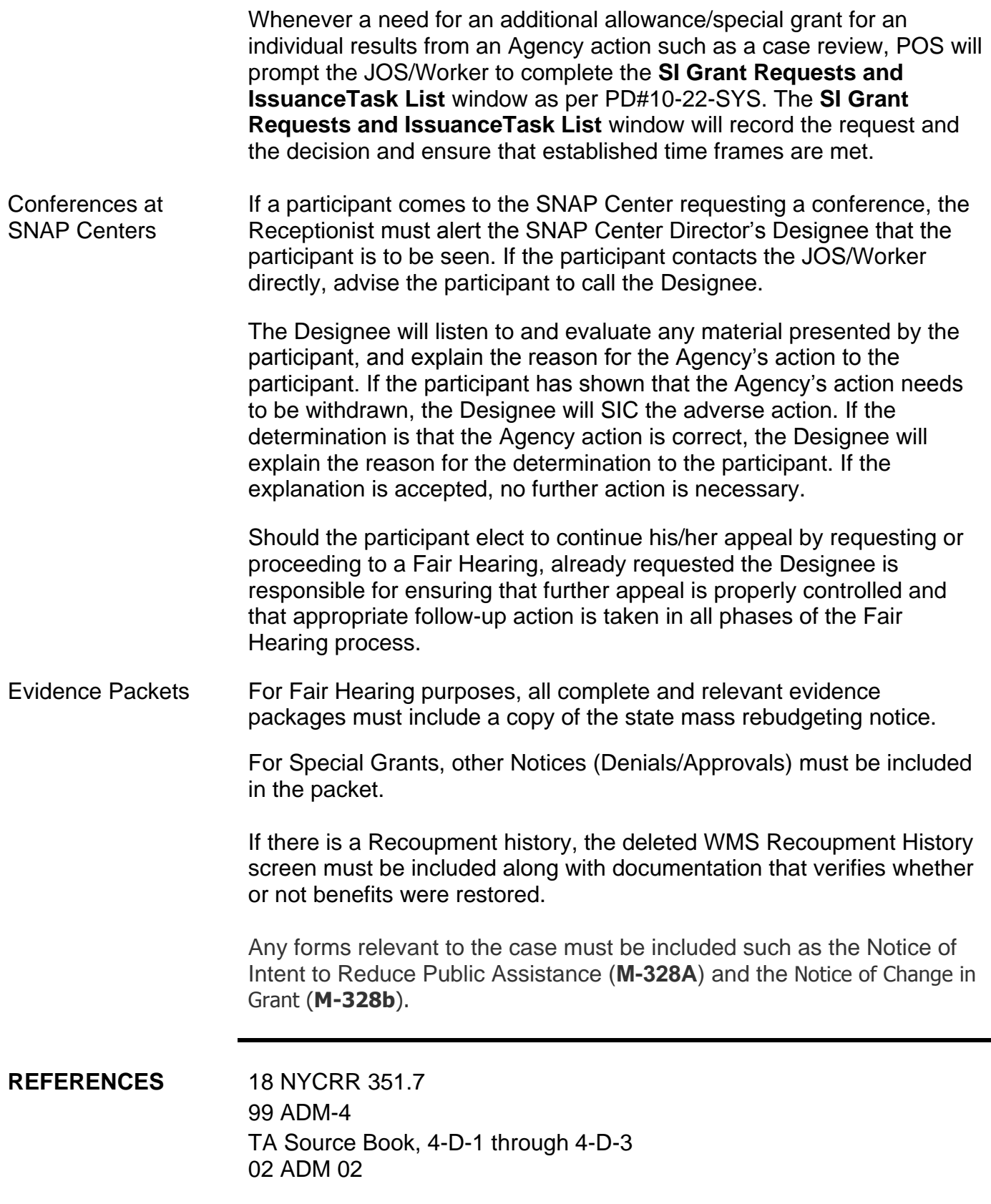

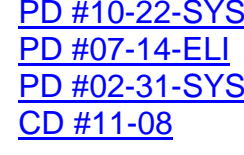

**RELATED ITEMS** [PD #10-22-SYS](http://hraedocs.hra.nycnet/HRAeDocs/DocumentFunctions/DocumentDirectAccess.aspx?DocId=7dd4bc6c-4710-47b7-baf6-3b39a4fcc7e9) Single Issuance Grant Requests in POS Revisions to Utility Process WMS Software Release 2002.2 Rule Regarding Sign-off on Cases as Both Worker and Supervisor

# **ATTACHMENTS**

**Attachment A** Approval Process for Issuance Code **41 Attachment B** Approval Process for Issuance Code **99**

■ Please use Print on Demand to obtain copies of forms.

### **Approval Process for Issuance Code 41**

Issuance code **41** is issued to prevent a utility shut off or to restore utility services caused by the participant's mismanagement of funds. Refer to PD #12-29-ELI, PD #07-14-ELI and PD #02-31-SYS for details on Issuance code 41. Supervisory approvals are as follows:

- The approval of the ADD/AJOS II is required regardless of the amount. However, the ADD(s) cannot approve the issuance of a code **41** without verifying that the case was first evaluated for the Home Energy Assistance Program (HEAP) or Emergency HEAP and a non-recoupable utility grant.
- The Welfare Management System (WMS) requires the Job Center Director or his/her designee's approval to use issuance code **41** on the Special Grant Code Approval screen (**NSGC99**) for all cases with a heating indicator in the budget. The reason is to maximize the use of HEAP and Emergency HEAP benefits and to ensure that a recoupable utility grant is issued only as a last resort for households responsible for heating costs.
	- The cases with issuance code **41** that have been evaluated for HEAP or Emergency HEAP must have a heating indicator in the **Fuel Type** field on the Budget History Actual Needs & Suffix Summary screen (**NQBU05**) screen shown below.
	- The **NQBU05** is displayed by entering Option **20** on the WMS Case Inquiry Menu [**NQCS00**] and **1** in the **Select** column of the desired budget authorization number on the Budget History List [**NQBU07**] screen).

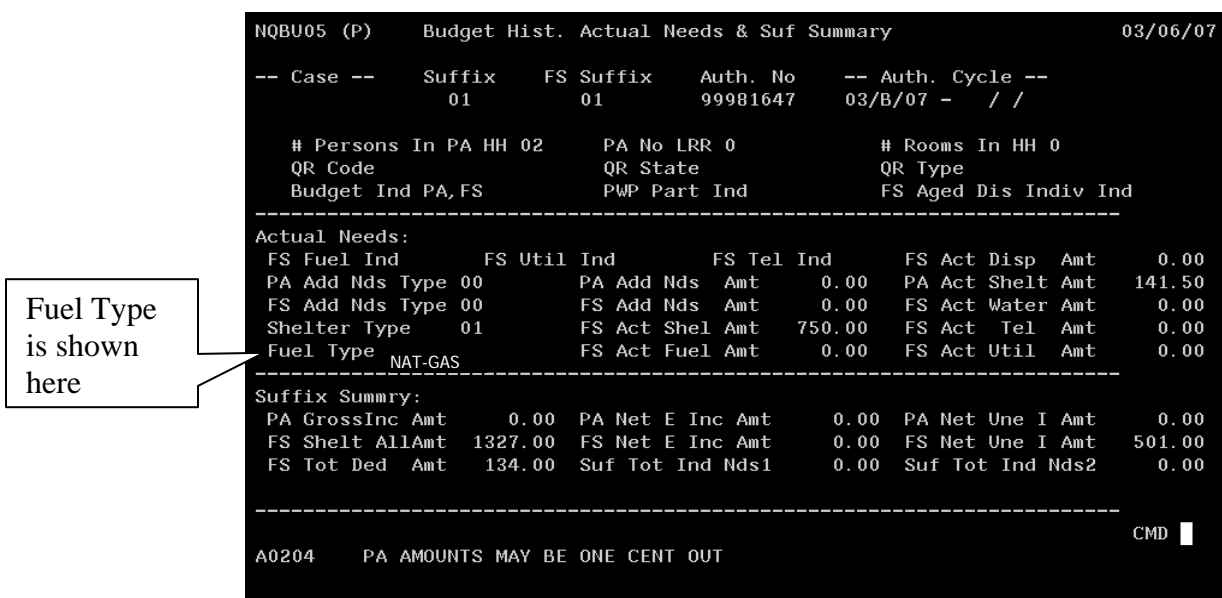

### **Approval Process for Issuance Code 99**

The issuance code **99** represents the exception in the approval process. In addition to the required level of approval based on the issuance amount, it will also require approval from the Center Director or Deputy Director. WMS has been programmed to allow the Center Director to record his/her approval for the issuance of Special Grant Code **99** in the system. In WMS, a Special Grant Code **99** Approval (**NSGC99**) screen is available for Center Directors or Deputy Directors to enter their approval. In addition, WMS will check for the pre-approval record before the Special Grant Code **99** benefits can be issued.

WMS requires Center Directors or Deputy Directors to enforce the pre-approval of Special Grant Code **99** single issuances before benefits can be issued. Center Directors or their designees can:

- enter data approval records for Special Grant Code **99** on the Special Grant Code **99** Approval **NSGC99** screen;
- inquire on the status of Special Grant Code **99** approvals that have previously been data entered; and
- receive reports of all Special Grant Codes single issuances which were processed without pre-approval.

To access the data entry Special Grant Code **99** Approval screen: (**NSGC99**):

- Access the WMS menu (**NWMM00**) screen;
- Move cursor to "six character transaction code";
- Enter the six digit transaction code **NPBX05** and Transmit (press Enter);

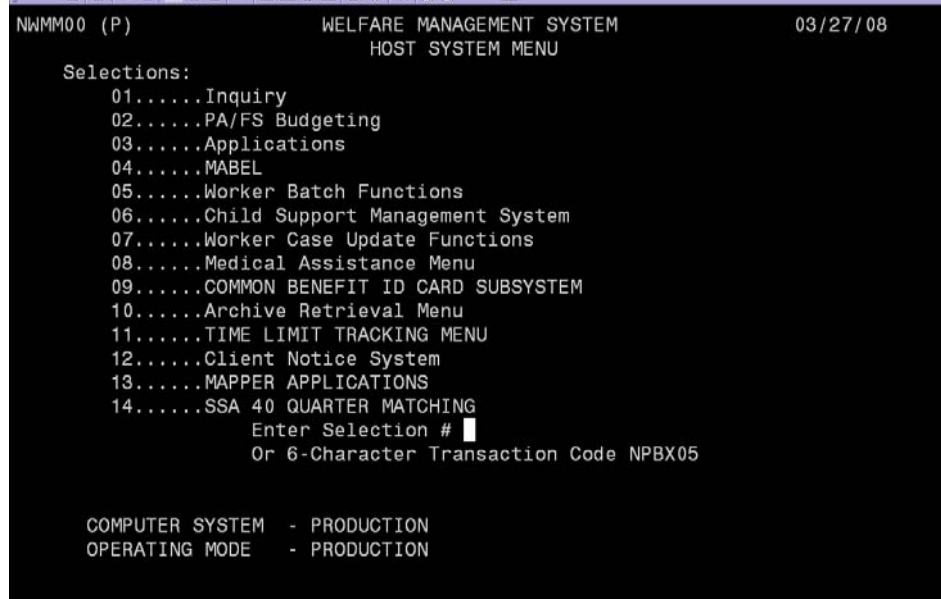

• The **NSGC99** appears;

### Attachment B

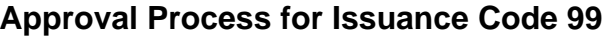

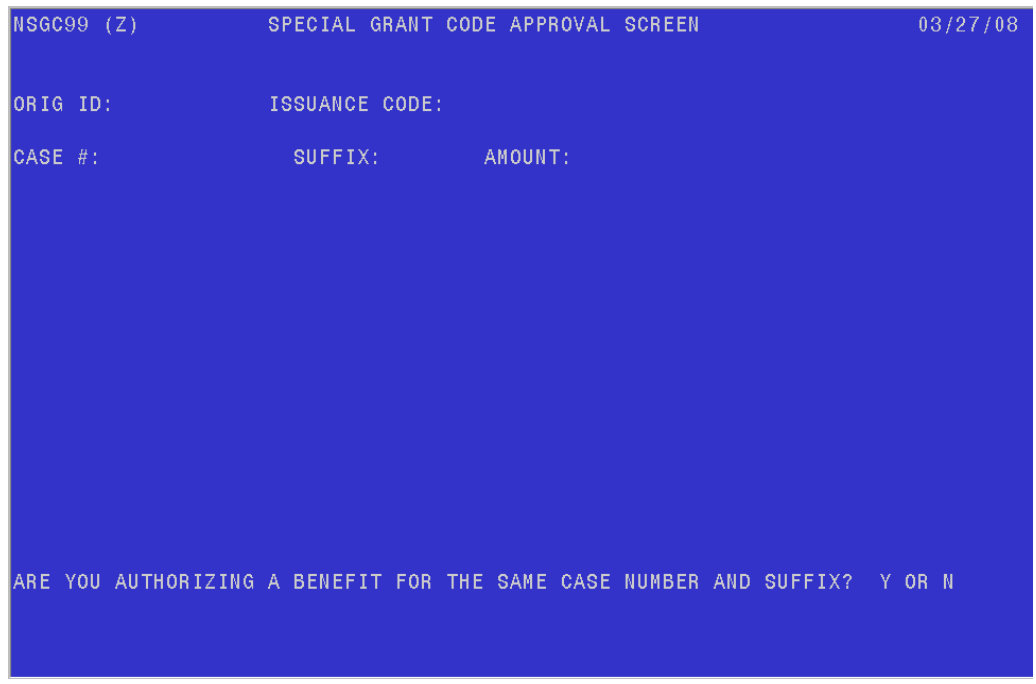

- Enter the originating center number;
- Enter the case number;
- Enter the suffix:
- Enter the dollar amount (e.g., 800.00);
- Answer the question, "Are you authorizing a benefit for the same case number and suffix?" with **Y** or **N**; and
- Transmit.

Once an approval record of a Special Grant Code **99** single issuance is entered in WMS, the case record and all relevant screen printouts must be forwarded to the Control Unit so that the single issuance can be processed within seven calendar days, using either the regular single issuance or Automatic E-Check data entry in WMS.

### **Approval Inquiry Process**

Designated Workers can review the Special Grant Approval (**NQCS05**) screen records as follows:

- Access the Benefit Issuance Inquiry (**NQCS05**) screen;
- Enter menu selection **8**;
- Enter the CA case number and suffix ID;
- A pre-approval will initially be in a status of **0** ([zero], open – not issued).

### Attachment B

### **Approval Process for Issuance Code 99**

After a matching issuance is made, the approval will be in status **1** (issued), with a benefit pull-down date. The approval record has an active life of seven (7) calendar days, after which it will be in a status of **2** (expired), and will have to be re-entered.

### **Without Pre-Approval Process**

If a Special Grant Code **99** issuance is data entered and a matching pre-approval does not exist in WMS, the transaction will be rejected as follows:

- Automatic E-Checks will error immediately with the following "**E-2012** No approval record on file";
- Regular Single Issuances will error in overnight batch processing, with the same error message on the Pending-TX-Error record;
- If a transaction has multiple payment lines and any of them is a Special Grant Code **99** which errors, the entire transaction will error and none of the payment lines will be issued; and
- Other conditions such as: case not found, suffix not found or originating center, which is not equal to the responsible center will also error the transaction.

Any cases that contain information where an error condition has occurred will be reflected in the WMS daily **WINR0809** report entitled "Special Grant Code 99 Manual E-Check Processed Without Approval."